## **Procedure for registration in ACES for EXISTING ASSESSEE**

## *(For Assessees who were already registered with department in erstwhile SACER/SAP and applying now for transacting business with CBEC through ACES):*

1. Kindly submit a requisition letter to your Range Superintendent along with your Company Name, existing Registration Number and your updated and valid e-mail ID.

2. Range Superintendent enters your details (including e-mail ID) in ACES application and then TPIN *(Temporary Personal Identification Number)* & a six-alphabet password will be sent to the given e-mail ID within 3-24 hours.

 *\* Even after 24 hours, if you don't receive TPIN and password, contact the Range superintendent / Comm. Admin of concerned Commissionerate who has the option to REgenerate TPIN & password which will be mailed to the given e-mail ID.* 

**3.** Once you get the TPIN and password in mail, click the TPIN hyperlink. *(If it link doesn't work, please copy the URL of TPIN hyperlink, (as shown below in red). Now, open web browser (Internet Explorer / Mozilla Firefox etc.), paste the URL in address bar and press Enter.)*

```
Dear Sir/Madam,
Your User Id and Password has been successfully generated in the ACES application. Generated password is BseWMA. Link for accessing the same is :<br>http://www.aces.gov.in/STASE/ui/jsp/common/getMigratedLogin.do?UserName=t000
Regards,<br>ACES ADMIN
Disclaimer : This is a system generated mail. Please do not reply.<br>In case of any issue, please contact ACES Helpdesk at <u>aces.servicedesk@icegate.gov.in</u>
```
**4.** Once you complete step 3, you will be taken to the following screen. You'll be prompted to change the password and enter a new

password of your choice and also enter a hint question & answer. Once you click 'SUBMIT', you'll be able to login into application.

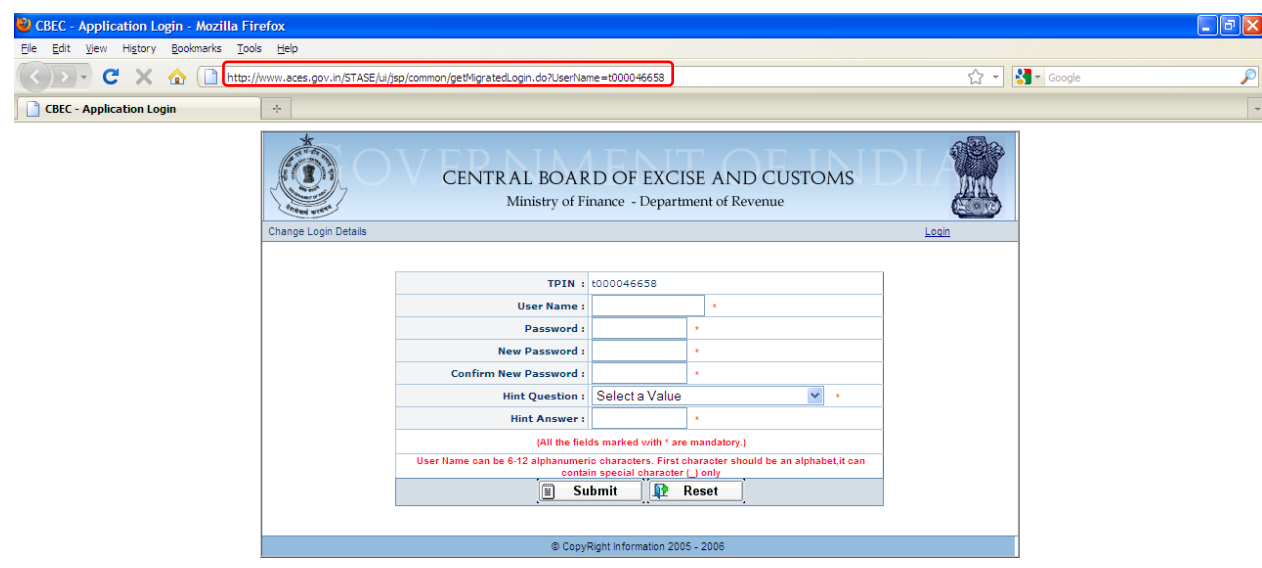

5. If you don't receive TPIN & password even after repeated attempts by Range Superintendent to re-generate password, then, Contact helpdesk [\(aces.servicedesk@icegate.gov.in\)](mailto:aces.servicedesk@icegate.gov.in) for assistance with following details: *Name of the Unit, Commissionerate – Division – Range Details, Registration No., e-mail ID & Contact Number, date and time of regenerating the password.* 

## **IMPORTANT:**

- **1.** The assessee/Range officer has to give/enter valid e-mail ID of the assessee without any typographical errors.
- **2.** Please check the Spam/Junk mail folders of your e-mail account for the TPIN mail *(as it is possible that the same would have been marked as spam by the e-mail service provider)*
- **3.** In the TPIN mail received by you, please click the first hyperlink only *(Don't click the second hyperlink which is meant for unintended recipients of the e-mail)*
- **4.** All Existing Assessees *(who are already registered with department in erstwhile SACER/SAP and applying now for transacting business with CBEC through ACES)* has to necessarily follow above process and then only they can be able to work on ACES Application.
- **5.** It is advised that for accessing ACES Application, please use Internet Explorer *(Standard Version 6.02 to 7.0)* or Mozilla Firefox *(Standard Version upto 3.0).*

\*\*\*\*\*